# **Configuration**

## **nVidia integrated graphics GeForce 6150SE**

There might be better ways to do this, but for me the following procedure worked:

- 1. Connect a VGA monitor together with a DVI monitor, delete /etc/X11/xorg.conf, reboot
- 2. Install nVidia driver version 173.14.28, which is not the current driver but the previous one (did not succeed when installing the current driver)
- 3. Start Applications/System/NVIDIA Server Settings, then open **X Server Display Configuration**
- 4. Set the digital monitor to absolute position, VGA monitor to relative, display mode to TwinView
- 5. Copy content of X Configuration File to /etc/X11/xorg.conf
- 6. Reboot and disconnet VGA monitor
- 7. if KDE shows any display issues, delete folder ~/.kde and reboot again

Install glxinfo to check whether nvidia's glx module was loaded:

apt-get install mesa-utils

### **Plymouth splash screen**

After installing the proprietary nVidia drivers, the splash screen is broken. To get it back, do the following (as root):

apt-get install v86d hwinfo

Find the supported resolutions by using hwinfo, e.g. output of highest resolution: Mode 0x03f0: 1280×1024 (+5504), 24 bits

hwinfo --framebuffer

Edit /etc/default/grub to make sure we boot with uvesafb framebuffer. For the mode option parameter change to your native screen resolution you see from running the above comment:

```
...
GRUB_CMDLINE_LINUX_DEFAULT="quiet splash nomodeset
video=uvesafb:mode_option=1366x768-24,mtrr=3,scroll=ywrap"
...
GRUB_GFXMODE=1366x768
```
Edit /etc/initramfs-tools/modules to include uvesafb by adding the following line:

uvesafb mode option=1280x1024-24 mtrr=3 scroll=vwrap

Force the use of framebuffer:

echo FRAMEBUFFER=y | tee /etc/initramfs-tools/conf.d/splash

Update grub and initramfs, then reboot:

```
sudo update-grub2
sudo update-initramfs -u
```
#### **Change keyboard layout system wide**

```
setxkbmap us
sudo dpkg-reconfigure console-setup
```
After starting console-setup, go through the different screens and confirm your new layout.

#### **Accessing Samba shares**

First, install the samba filesystem:

```
apt-get install smbfs
```
To manually mount a samba share:

```
mount -t smbfs -o username=<username> //<servername>/<sharename>
/mnt/point/
```
To have the samba share mounted during boot-time, edit fstab:

```
mkdir /mnt/<sharename>
vim /etc/fstab
//<servername>/<sharename> /mnt/<sharename> smbfs
username=<username>,password=<pwd> 0 0
```
#### **Firefox**

Instructions to install the flash plugin on 64-bit Ubuntu 10.04: <http://blog.mattrudge.net/2010/09/23/new-64-bit-flash-installer-for-ubuntu-10-04-lucid-lynx/>

```
http://www.mattrudge.net/files/flash-square-installer.tar.gz
cd ~/Downloads
tar xvf flash-square-installer.tar.gz
chmod +x flash-square-installer.sh
./flash-square-installer.sh
```
Restart Firefox.

From: <https://wiki.condrau.com/> - **Bernard's Wiki**

Permanent link: **<https://wiki.condrau.com/mserver10:config>**

Last update: **2011/01/14 10:23**

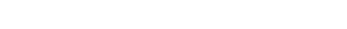

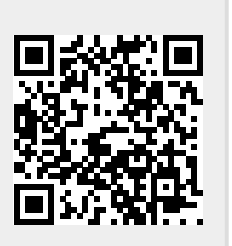